### **Cut & Paste:**

*Getting the most from your computer's clipboard*

**By G. Edwin Lint ©2014, 2013, 2008, [DiskBooks Electronic Publishing](http://www.diskbooks.org/index.html) All Rights Reserved**

## **Table of Contents**

**[Introduction](#page-2-0) Copy [selected \[highlighted\] text from the screen to the clipboard](#page-2-1) Cut [selected text from the screen to the clipboard](#page-2-2) Paste [the contents of the clipboard into a document at the insertion point.](#page-2-3) [Selecting Text](#page-3-0) [Method](#page-3-1) [Keyboard Shortcuts](#page-4-0) [Overview of copy, cut, and paste:](#page-4-1) [Using Your Clipboard to Create a Hyperlink in an Email Message](#page-4-2) [Clipboard Glossary](#page-6-0) [The author: G. Edwin Lint,](#page-7-0)**

## **Introduction**

<span id="page-2-0"></span>**The clipboard is an invisible section in your computer's memory that provides temporary storage for text or graphics. The contents of your clipboard will stay there until you use the clipboard to store something else or until you turn your computer off.** 

**You can use the clipboard for the following activities:** 

<span id="page-2-1"></span>**Copy selected [highlighted] text from the screen to the clipboard**

<span id="page-2-2"></span>**Cut selected text from the screen to the clipboard**

<span id="page-2-3"></span>**Paste the contents of the clipboard into a document at the insertion point.**

**[Click in a document or text field to get a flashing cursor; this is the insertion point for paste activities].** 

**SPECIAL NOTE:** 

**While text is selected, [highlighted] it is as fragile as a child's bubble-pipe bubble. If you accidentally bump a wrong key, it will disappear. If this ever happens to you while typing anything, freeze. Then quickly and carefully use the UNDO TYPING command: CONTROL-Z [COMMAND-Z for Mac users]** 

**Your text will come right back.** 

## **Selecting Text**

<span id="page-3-0"></span>*The first step in any clipboard activity is to select [highlight] the text you wish to copy, or paste. Here are the standard ways to select text, making it eligible for copying, cutting, and pasting:*

<span id="page-3-1"></span>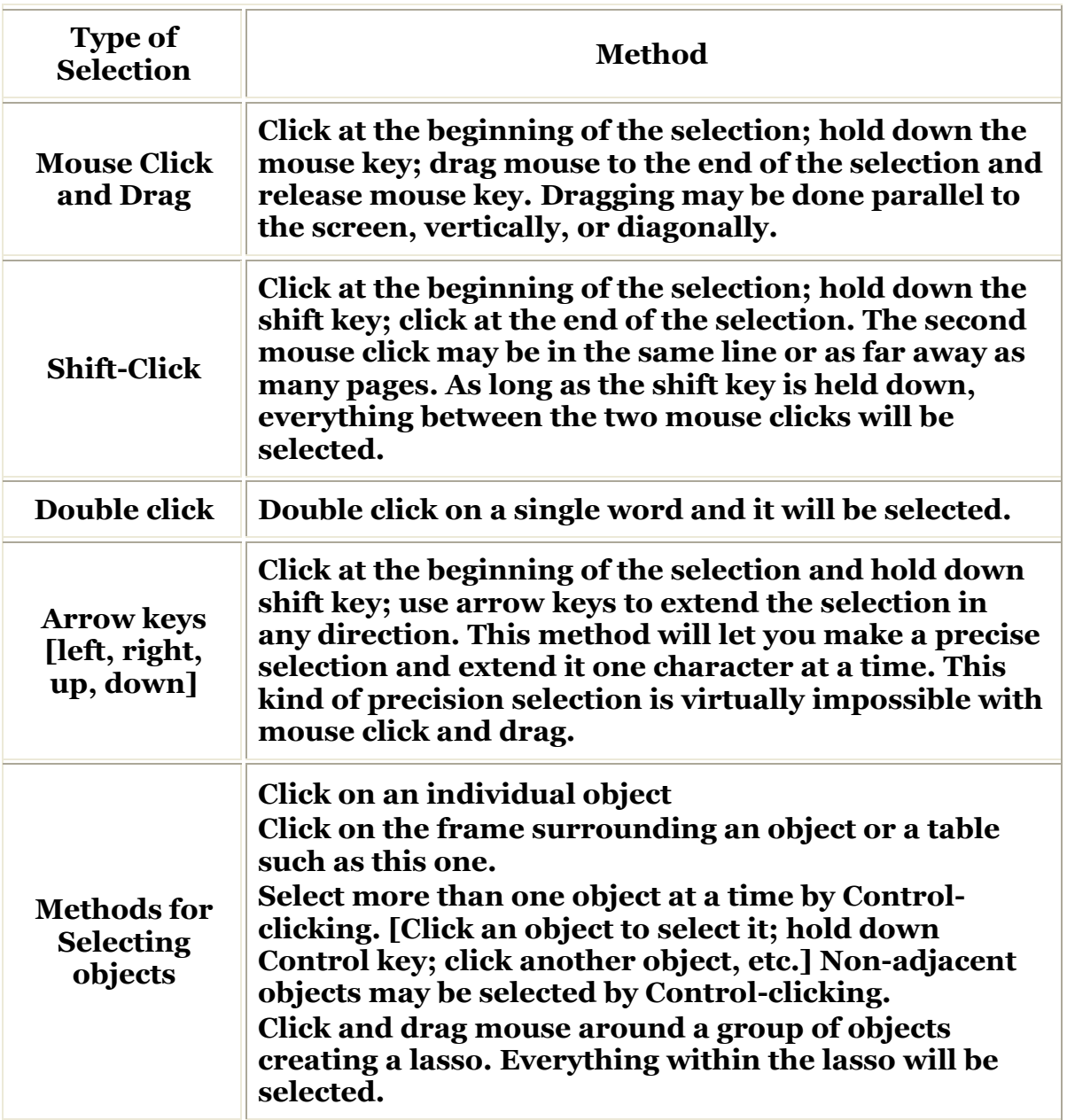

**Windows users: You will use the CONTROL key as your action key in a keyboard shortcut for single-stroke copying, cutting, and pasting. The CONTROL key is at the lower left and right corners of the alpha section of your keyboard.** 

**Mac users: You will use the COMMAND key instead of the CONTROL key. The COMMAND key is also known as the** *Open-Apple* **key or the** *Snowflake* **key and is at either end of the space bar.**

<span id="page-4-0"></span>**The best way to copy, paste, and cut is to hold down the CONTROL/COMMAND key while you tap the appropriate action key. [See chart below] Don't try to press the CONTROL key and the Action keys simultaneously. It is nearly impossible.**

## **Keyboard Shortcuts**

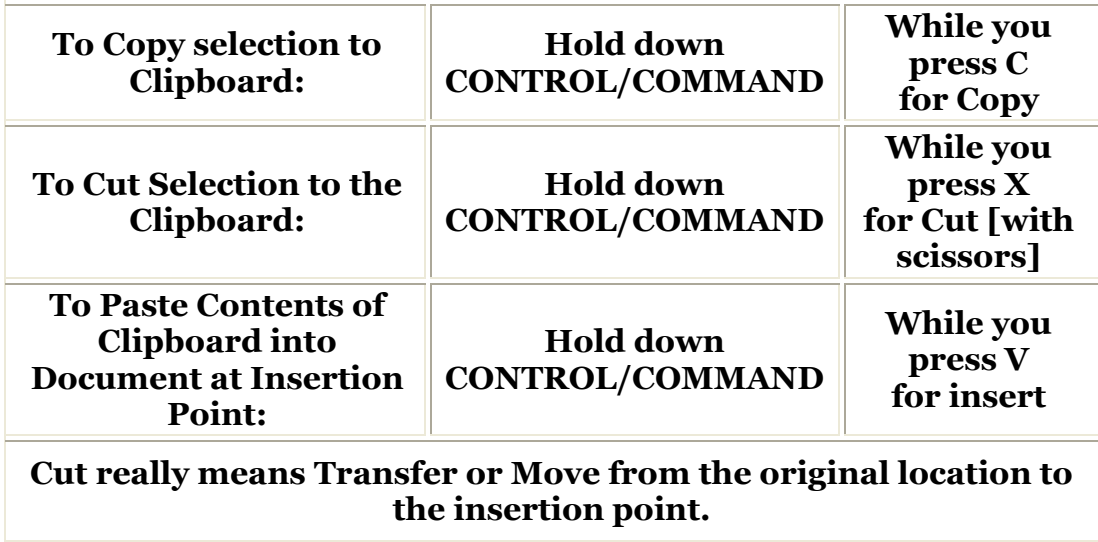

*for Copy, Cut, and Paste Routines*

**If you ever forget the keyboard shortcuts shown above, they will appear in the Edit Menu of many programs you happen to be using at the time.** 

**If you use CONTROL-C to copy, selected text is copied to the clipboard but is not moved from it's original location. But, if you use CONTROL-X to Cut, selected text is moved to the clipboard and disappears from its original location in the document.**

### **Overview of copy, cut, and paste:**

<span id="page-4-1"></span>**First, select [highlight] the text you want to copy or cut to the clipboard.** 

**Second, click where you want the contents of the clipboard to go, when Pasting. Make sure you see the cursor flashing; this is your insertion point.** 

**Third, Press CONTROL-V to paste the contents of your clipboard at the insertion point.**

## <span id="page-4-2"></span>**Using Your Clipboard to Create a Hyperlink in an Email Message**

**If you are typing a message to be emailed or included in your email, a URL [Universal Resource Locator] will become a clickable Hypertext link if you click at its end and** *press space bar once***. In an email message, a clickable URL usually will have a line under it. For this reason, you should never underline text for emphasis. [Use, bold, italics, or color for emphasis.]** 

**The Internet is very unforgiving when it comes to typographical errors so it is absolutely essential that you use your clipboard when copying and pasting a URL. I am either a good or an accurate typist, but never both at the same time.**

**Follow these steps when creating a hyperlink in the body of an email message:**

- **1. Make sure you have activated Rich Text Format [HTML] in your copy of your email browser. [If you're not sure how to do this, click this link to go to a](http://www.diskbooks.org/e-mail.html#html)  [tutorial.](http://www.diskbooks.org/e-mail.html#html)**
- **2. Get the target page [where you want your readers to go when they click the link] on the screen.**
- **3. Select the target URL by clicking in the Address Window until the URL is highlighted.**
- **4. Copy the URL to the clipboard.**
- **5. Click in the message window at the point you want the new link to appear. Make sure you see a flashing cursor: this will be the insertion point for the Paste you are about to do in the next step.**
- **6. Paste the URL from the clipboard into the message window at the insertion point.**
- **7. Press space bar one time. Your URL will appear with a line under it and it will be a hyperlink. [See note about sending a test message in Step 13.]**
- **8.** *Or--* **you can imbed a URL into the Message Window by following steps 9, 10, and 11 below:**
- **9. Select the text you want a reader to use as a hyperlink.**
- **10 Click on the** *Create a Hyperlink* **icon at the far right of the task bar. [This icon consists of a globe of the world and a link in a chain.]**
- **10 Email browser will give you a window into which you may paste your target URL. Warning: Make sure you have erased the fragment of a URL OE thinks you need to help you get started. When you first open this window, any helper text will be selected. Just paste your new URL on top of the selected text and your text will replace the helper text.**
- **11 The text selected in step 9 will now be underlined and will be a hyperlink. [Although it will be underlined, it will not act like a hyperlink until you take the following step.]**
- **12Send a test message to yourself so you can click on your new link and make sure it takes a reader where you intended.**
- **13***Hyperlinks are not activated until a message has been sent and received. You can't test it before you send it.*

# **Clipboard Glossary**

- <span id="page-6-0"></span>**Clipboard: A portion of your computer's memory that is reserved for temporary storage of text and graphics. The contents of the clipboard remain until something is saved on top of them or the computer is shut down.**
- **Command: On a Macintosh keyboard, the key that serves as the Control key on a Windows keyboard. Hold down the Command key while tapping the Action key. This key may be designated by a snowflake icon.**
- **Control/Command-Z: This is the universal** *undo* **command. If something happens to selected data during a clipboard routine, hold your breath and don't do another thing until you press Control/Command-Z. [If you are on a Windows computer, you will use Control-Z; on a Macintosh, you will use Command-Z] Repeated use of the Control/Command-Z action can take your computer back numerous steps.**
- **Some people don't like to learn and use keyboard shortcuts. Control/Command-Z is one keyboard shortcut you want to learn and use, even if you never learn another one. Control/Command-Z is the 9-1-1 of the computer world.**
- **Control: See Command key above.**
- **Copy: Storing selected data on the clipboard for future use. The copy routine does not change the data unless you accidentally press a key while data is selected. If data is accidentally lost while selected, press Control/Command-Z as described above.**

#### **[Click for help with pdf files](http://www.diskbooks.org/pdf.pdf)**

- **Cut: Moving selected data to the clipboard. When you cut selected data, it is removed from the document and stored on the clipboard.**
- **Highlight: Characters that have been selected by one of the methods for selecting data; highlighted [selected] data is ready for a copy or cut command.**
- **I-beam: The shape of the mouse pointer as it moves over a text field that will accept an insertion point. This term comes from steel construction because the mouse pointer looks like the end of a steel beam.**
- **Insertion point: The point where the cursor is flashing. An insertion point is created by moving the mouse pointer over a document until it becomes an Ibeam and then clicking the mouse button. The insertion point may be moved with the arrow keys but never beyond the last carriage return ¶ in the document.**
- **Open-Apple: Apple IIe computers used the Open-Apple key. Apple Macintosh products continued that practice: an outline of an Apple to identify the Command key, located at either end of the space bar.**
- **Paste: Copying the contents of the clipboard into the document at the insertion point.**
- **Selection: Data that is highlighted or otherwise designated for copying or moving to the clipboard. Nothing can be copied or moved until it first has been selected. See Selecting Text grid above.**

## **The author: G. Edwin Lint,**

<span id="page-7-0"></span>**He has a broad knowledge base and extensive training, and experience. His formal education includes Bachelor of Science in Bible and Bachelor of Theology degrees from the Allentown, Pennsylvania campus of [Houghton College;](http://www.houghton.edu/) Master of Arts in educational supervision and administration from [Rowan University](http://www.rowan.edu/home/) in Glassboro, New Jersey.**

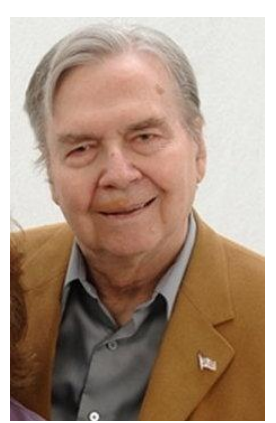

**He has 36 years of professional education experience with state certification as elementary teacher, elementary supervisor, supervisor of curriculum and instruction, elementary principal, special education teacher, and supervisor of special education.** 

**His professional experience includes 2 Years as elementary teacher at Cedarville, NJ, 8 years as teacher, supervisor of special education, and director of education at the Vineland [NJ] State School, 10 years as Assistant superintendent for Rehabilitation Services, and unit manager at the Laurelton [PA] State School, and 15 years as Special Education Adviser for the Pennsylvania Department of Education in Harrisburg.**

**Throughout his secular career, he has remained active in Christian service in a variety of capacities: Sunday school teacher, Sunday school superintendent, teacher trainer, director of Christian education; choir member, choir director, orchestra member (playing trumpet and tuba), member and manager of a regional Gospel singing group, owner of a Gospel music store; representative for the Pennsylvania Council on Alcohol Problems, interim and supply pastor.**

**For over 37 years he has worked as a part -time Gospel DJ. In 1971, he earned an FCC Third Class License with Broadcast Endorsement by passing the written examination. During 1973-1997 he produced and hosted a Gospel music radio program:** *Gospel Caravan***. His program was on Internet radio via streaming audio 2000 through 2009.**

**Ed Lint claims that his most important credential is "a personal relationship with Jesus Christ. I have accepted Jesus Christ as my sin sacrifice. He is my Lamb of God. The Holy Spirit fills me. He gives me power to live a successful Christian life and protects me from Satan and his demons."**

**He retired in 1994 and has been an educational consultant and primary author of [DiskBooks Electronic Publishing.](http://www.diskbooks.org/)**